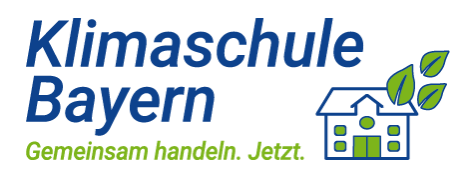

# Inhalt

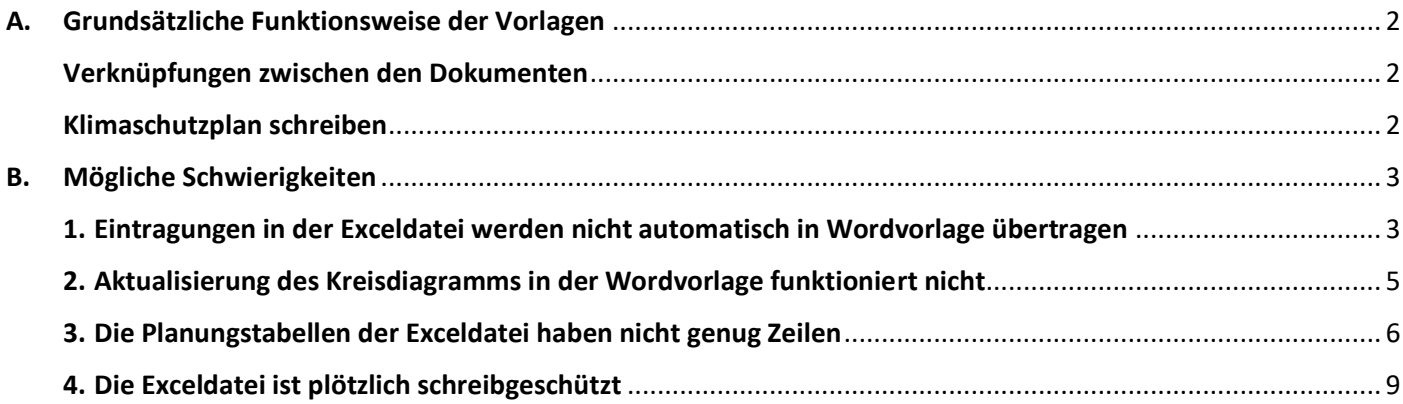

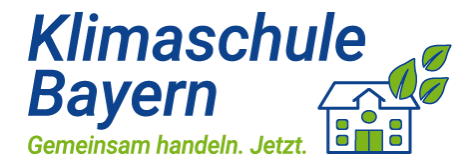

### <span id="page-1-0"></span>A. Grundsätzliche Funktionsweise der Vorlagen

Zur Erstellung des Klimaschutzplans benötigen Sie sowohl die Excel- als auch die Worddatei. Speichern Sie beide Dateien in einem gemeinsamen Ordner.

#### <span id="page-1-1"></span>Verknüpfungen zwischen den Dokumenten

Die Word- und Exceldatei sind miteinander verknüpft. Das bedeutet, dass alle Eintragungen, die Sie in der Exceldatei vornehmen, automatisch in die vorbereitete Wordvorlage übernommen werden. Testen Sie diese Funktion, bevor Sie mit der eigentlichen Erarbeitung des Klimaschutzplans beginnen. Beachten Sie jedoch, dass **Eintragungen in der Wordvorlage nicht in die Exceldatei übertrage**n werden.

Wenn die automatische Datenübertragung von Excel nach Word nicht funktionieren sollte, finden Sie in Abschnitt "B. Mögliche Schwierigkeiten" Lösungen zu den wichtigsten Problemen, die auftreten können (siehe Seite [3](#page-2-0) ff.). In wenigen Minuten sollten die meisten Probleme gelöst werden können.

Beachten Sie weiter, dass durch **Änderungen des Dateinamens** der Exceldatei die **Verknüpfungen nicht mehr funktionieren**. Eintragungen in die Exceldatei werden somit nicht mehr in das Worddokument übertragen. Die Verknüpfungen müssen dann überarbeitet werden (siehe Seite [3](#page-2-1) ff.).

#### <span id="page-1-2"></span>Klimaschutzplan schreiben

Wenn Ihre Word-Excel-Vorlage funktioniert, gehen Sie bitte wie folgt vor:

- 1. Tragen Sie alle Maßnahmen in den von Ihnen gewählten Handlungsfeldern in die Excel-Planungstabelle ein.
- 2. Öffnen Sie die Worddatei und aktualisieren Sie die Verknüpfungen. Sie werden dazu automatisch aufgefordert.

Die Eintragungen in der Exceldatei werden nun automatisch in das Worddokument übernommen.

Schreiben Sie die restlichen Inhalte des Klimaschutzplans direkt in die Wordvorlage. Welche Inhalte genau gefordert sind, entnehmen Sie der Klimaschutzplanvorlage.

Zuletzt speichern Sie den Klimaschutzplan Ihrer Schule als PDF-Datei, die Sie zur späteren Bewerbung um das Zertifikat "Klimaschule Bayern" im bayerischen Schulportal hochladen.

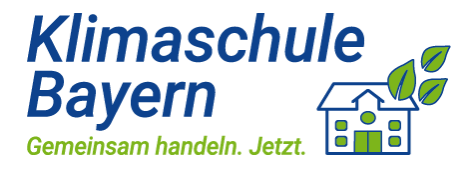

#### <span id="page-2-0"></span>B. Mögliche Schwierigkeiten

#### <span id="page-2-1"></span>1. Eintragungen in der Exceldatei werden nicht automatisch in Wordvorlage übertragen

Vergewissern Sie sich zunächst, dass beide Dateien in einem gemeinsamen Ordner abgespeichert sind. Wenn dies der Fall ist, und die automatische Datenübertragung von Excel in Word trotzdem nicht funktioniert, müssen Sie die Verknüpfungen bearbeiten:

- 1. Öffnen Sie dazu zunächst die abgespeicherte Wordvorlage des Klimaschutzplans.
- 2. Wählen Sie im Menüband unter "Datei" das Feld "Informationen". Dort finden Sie ganz unten rechts das Menüfeld "**Verknüpfungen mit Dateien bearbeiten**". Klicken Sie auf dieses Feld.

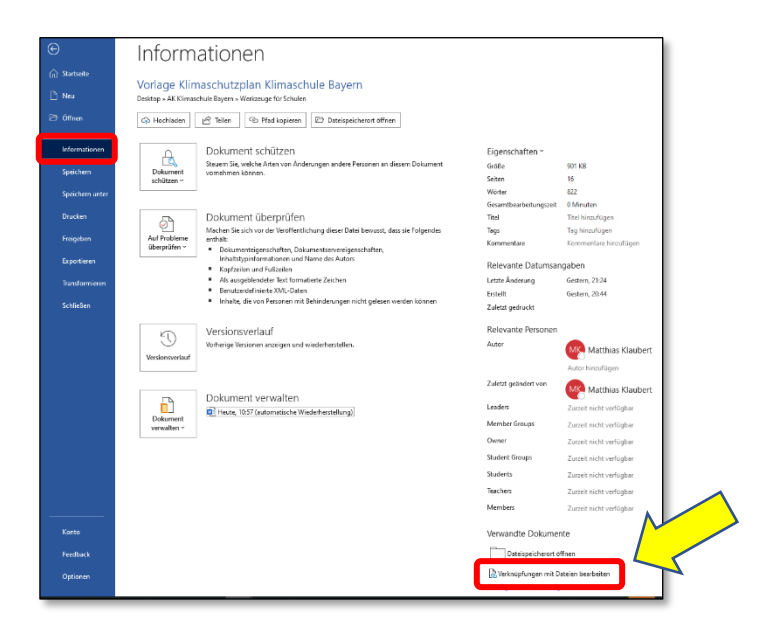

3. Es öffnet sich folgendes Menü, das alle Verknüpfungen der Worddatei enthält.

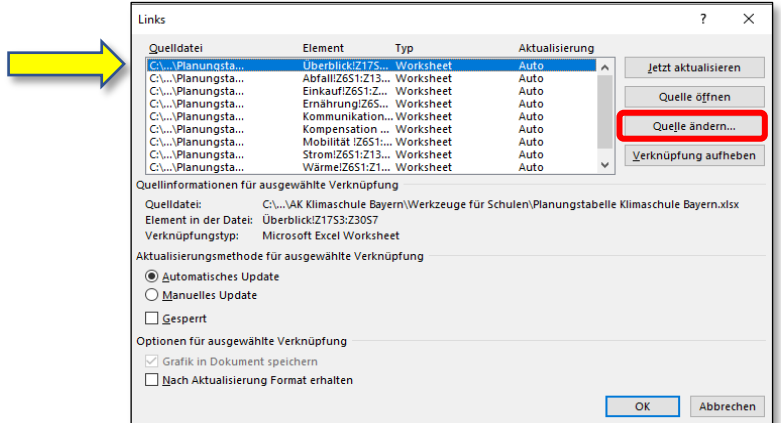

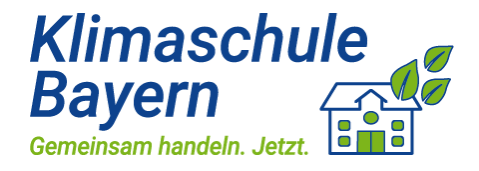

4. Wählen Sie nun die erste Verknüpfung (z. B. das Element "Überblick") aus und klicken Sie auf "Quelle ändern". Wählen Sie dann die Exceldatei "Planungstabelle Klimaschule Bayern" aus, die Sie zusammen mit der Worddatei in einem gemeinsamen Ordner gespeichert haben.

Hinweis: Die Änderung der Quelle ist auch mithilfe eines Doppelklicks auf das jeweilige Element möglich.

- 5. **Wiederholen Sie Schritt 4 mit allen Verknüpfungen**, die in der Liste unter Schritt 3 aufgelistet sind.
- 6. Klicken Sie abschließend auf "Jetzt aktualisieren".
- 7. Speichern Sie nun die Worddatei, öffnen Sie die Exceldatei und testen Sie die automatische Datenübertragung, indem Sie in der Exceldatei in einem beliebigen Handlungsfeld eine Eintragung vornehmen.

Sollten die Eingaben nicht übertragen werden, prüfen Sie nochmals die Verknüpfung unter Schritt 3 und führen ggf. Schritt 4 aus.

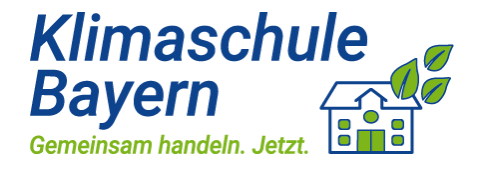

#### <span id="page-4-0"></span>2. Aktualisierung des Kreisdiagramms in der Wordvorlage funktioniert nicht

Prüfen Sie vorab, ob die Verknüpfung des Kreisdiagramms mit der Exceldatei korrekt ist (siehe Seite 3 ff.) und aktualisieren Sie die Verknüpfung gegebenenfalls.

Klicken Sie nun einmal mit der **rechten Maustaste** auf das Kreisdiagramm in der Wordvorlage und wählen Sie "**Verknüpfung aktualisieren**". Das Kreisdiagramm sollte dann die Daten aus Excel übertragen.

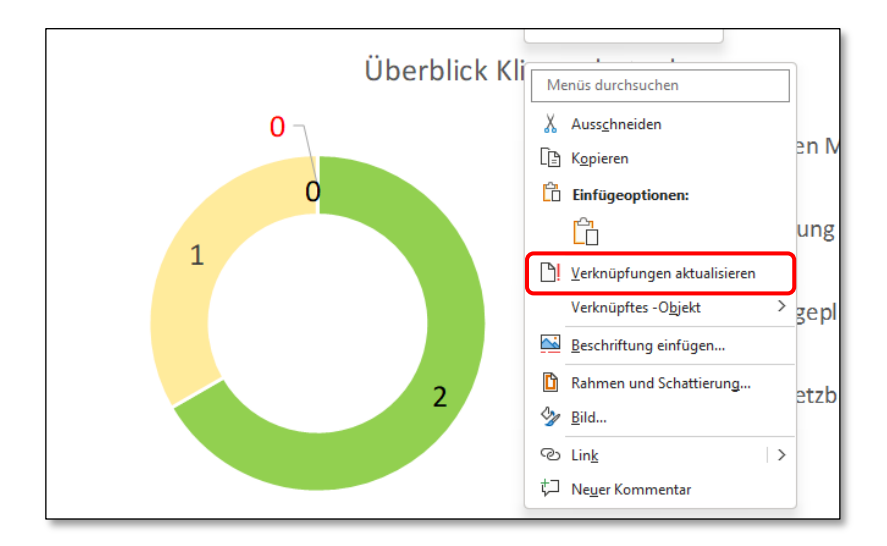

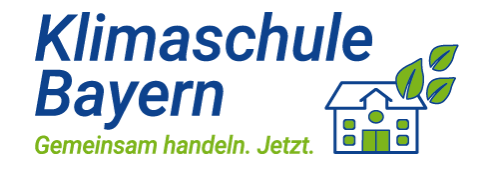

#### <span id="page-5-0"></span>3. Die Planungstabellen der Exceldatei haben nicht genug Zeilen

Wenn Sie mehr als fünf Maßnahmen in den Klimaschutzplan eintragen möchten, müssen Sie bei den Planungstabellen in der Exceldatei weitere Zeilen hinzufügen. Hierzu müssen Sie zunächst den integrierten Blattschutz aufheben. Zusätzlich müssen Sie die Verknüpfung in der Worddatei überarbeiten.

Gehen Sie wie folgt vor:

- 1. Öffnen Sie die Excelvorlage und wählen Sie **z. B. das Handlungsfeld Abfall** aus, wenn Sie hier weitere Zeilen einfügen möchten.
- 2. Klicken Sie auf das Reitersymbol Abfall mit der rechten Maustaste und wählen Sie "Blattschutz aufheben...".

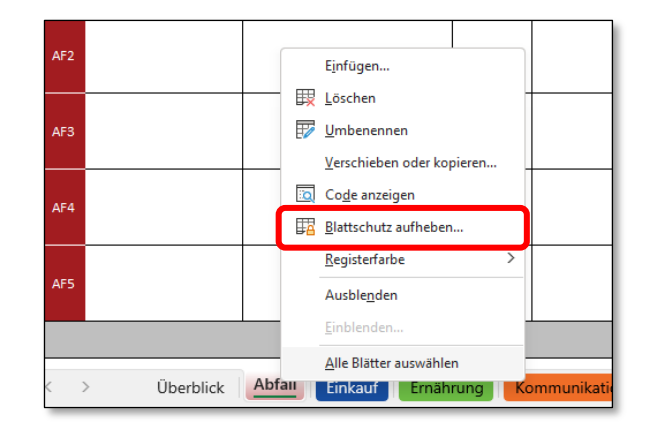

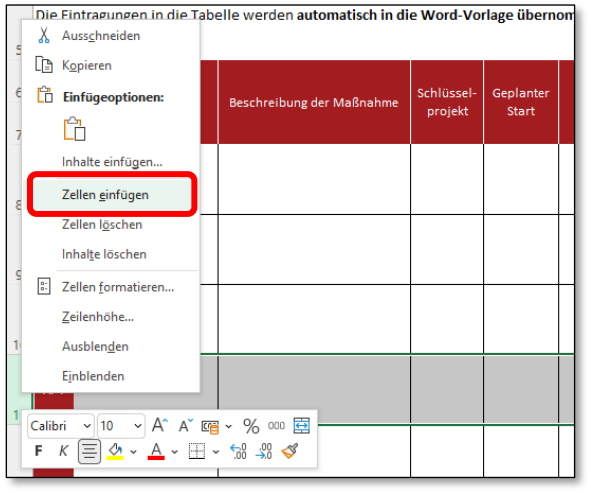

- 3. Klicken Sie anschließend mit der rechten Maustaste auf die linke Randspalte an die Stelle, an der Sie weitere Zeilen einfügen möchten und wählen Sie "**Zellen einfügen**" aus.
- 4. Aktualisieren Sie zudem die Nummerierung der Maßnahmen in der linken Randspalte (z.B. AF1 bis AF8).
- 5. Speichern Sie Ihre Änderungen in Excel.

## Hilfestellungen zur Verwendung der Klimaschutzplan-Vorlagen

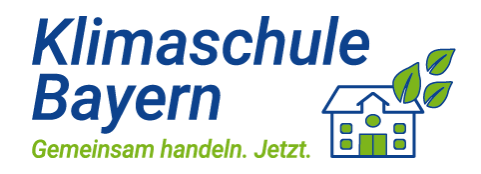

- 6. Öffnen Sie nun die Wordvorlage und wählen Sie im Menüband unter "Datei" => "Information" => rechts unten das Menüfeld "Verknüpfungen mit Dateien bearbeiten". Klicken Sie auf dieses Feld.
- 7. Es öffnet sich die Übersicht über die vorhandenen Verknüpfungen. Wählen Sie dort das Element aus, bei dem Sie zusätzliche Zeilen in der Exceldatei eingefügt haben (hier: Element "Abfall") und klicken Sie auf "Quelle **ändern".**

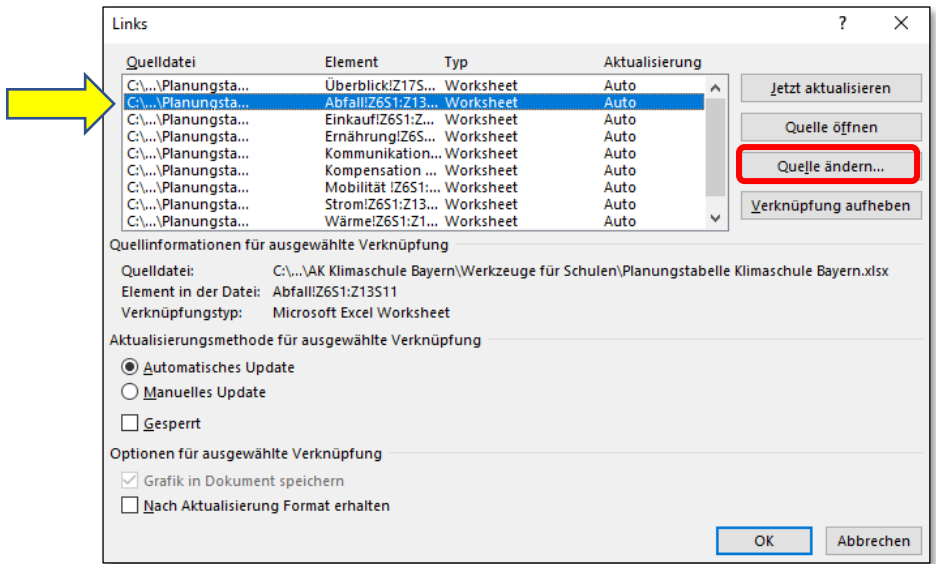

8. Wählen Sie nun den Ordner aus, in dem die Exceldatei gespeichert ist. Wählen Sie dort die Exceldatei mit der linken Maustaste aus (**kein Doppelklick!)**, in der Sie die zusätzlichen Zeilen eingefügt haben.

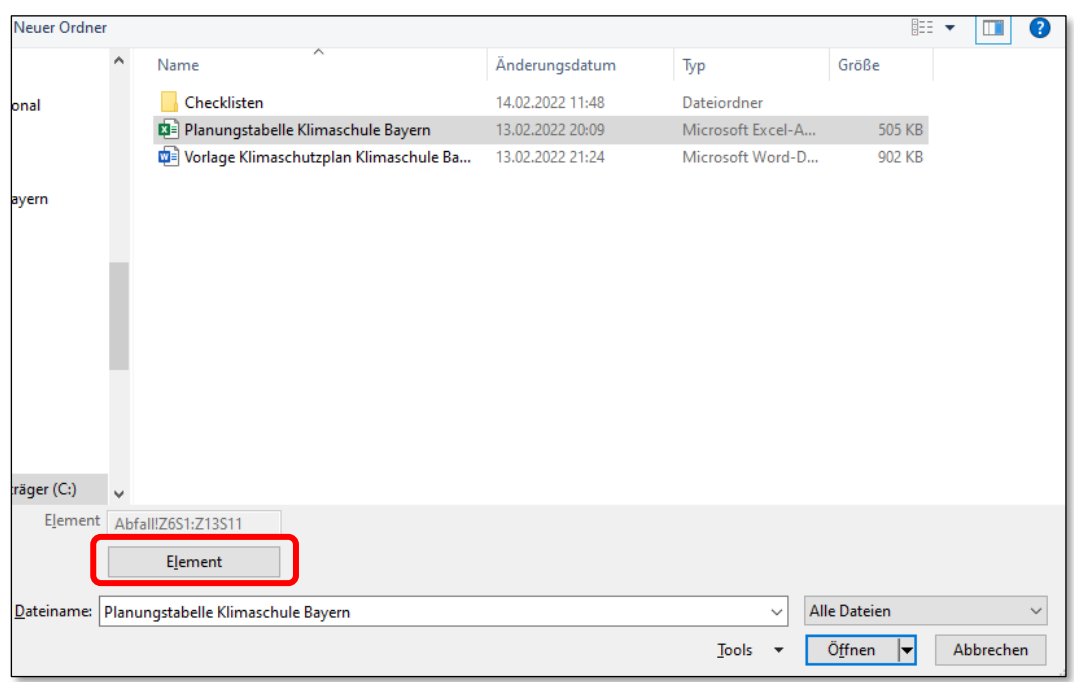

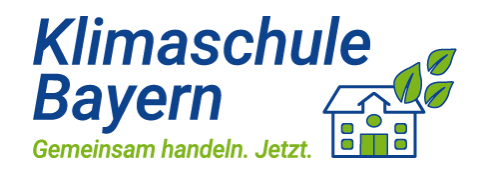

9. Wählen Sie nun das Menüfeld "Element" aus. Es öffnet sich folgendes Eingabefeld:

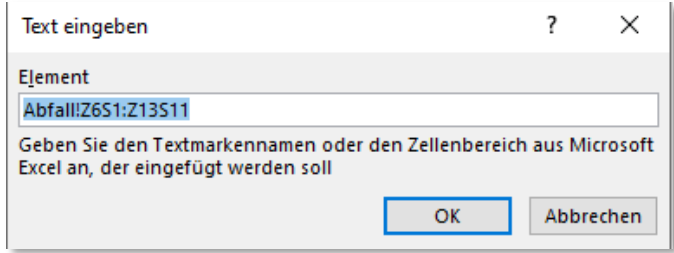

Die **Schreibweise Z6** steht dabei für **Zeile 6** der Exceldatei im Reiter Abfall. Z13 für die letzte Zeile 13 der Tabelle. Nur dieser Bereich wird in die Wordtabelle übertragen.

Da Sie bereits weitere Zeilen in der Exceldatei eingefügt haben, müssen Sie hier nun den Wert der letzten Zeile ändern. Wenn Sie z. B. **drei Zeilen eingefüg**t haben, ändern Sie bitte den Wert **Z13 zu Z16**. Klicken Sie anschließend auf OK und zuletzt auf "Öffnen".

10. Die erweiterte Planungstabelle ist nun auch in der Wordvorlage hinterlegt und wird zukünftig automatisch aktualisiert.

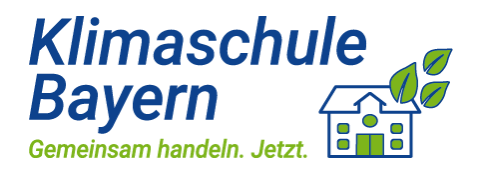

#### <span id="page-8-0"></span>4. Die Exceldatei ist plötzlich schreibgeschützt

Starten Sie Ihren Computer neu und öffnen Sie die Datei erneut. Der Schreibschutz sollte sich dann aufgelöst haben.

**Achtung:** Wenn Sie die Exceldatei unter einem anderen Namen speichern, können Sie den Schreibschutz auch aufheben. Sie müssen dann jedoch alle Verknüpfungen aktualisieren, da sich der Dateipfad geändert hat (siehe Problem 1). Diese Methode ist deshalb nicht empfehlenswert.